# TRAVAILLER EN GROUPES AVEC ZOOM

# Objectif : je veux utiliser les sous-groupes sur zoom

## Avant toute chose

 Avant de démarrer votre réunion Zoom, pensez à activer les sous-groupes dans l'interface web de paramétrage de votre profil :<https://univ-grenoble-alpes-fr.zoom.us/profile/setting>

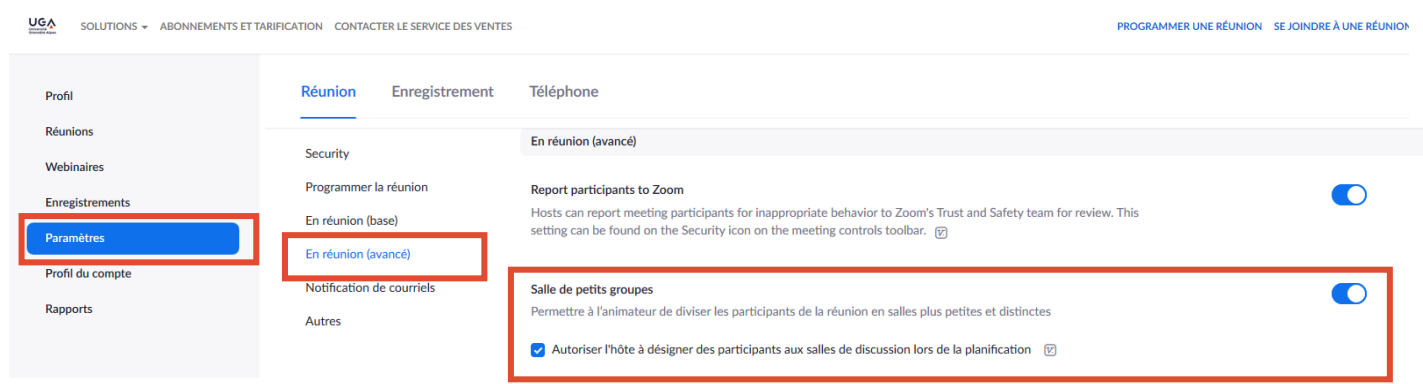

Vous pouvez démarrer votre réunion Zoom et répartir vos étudiants lors de votre réunion Zoom ou pré-programmer vos groupes avant de démarrer votre réunion.

### Pré-remplir mes groupes avant le début de ma réunion zoom

Attention, la fonction de pré-remplissage de groupes avant de démarrer la réunion ne fonctionne que si les étudiants accèdent à la réunion à partir du compte que vous aurez renseigné pour l'occasion (par exemple, l'adresse mail en @etu.univ-grenoble-alpes.fr).

Il existe deux méthodes pour pré-remplir les groupes avant le début de la réunion : créer les salles de travail en groupe directement **depuis l'interface web de Zoom** ou importer un fichier de type csv que vous aurez rempli au préalable.

Créer les salles de travail en groupe directement sur Zoom

Pour cela, lors de la programmation de votre réunion, dans les options de la réunion cochez la case « Pré-attribution des salles de discussion », puis cliquez sur « Créez des salles »

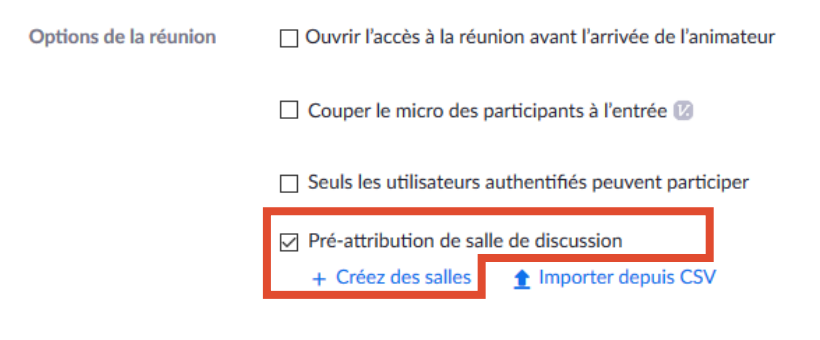

<sup>□</sup> Enregistrer la réunion automatiquement sur l'ordinateur local

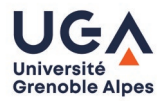

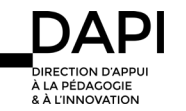

#### **Attribution d'une salle de discussion** o salles, 0 participants

Attribuez des participants aux salles de discussion en ajoutant leur adresse électronique.Vous pouvez créer jusqu'à 50 salles de discussions et attribuer jusqu'à 200 participants.

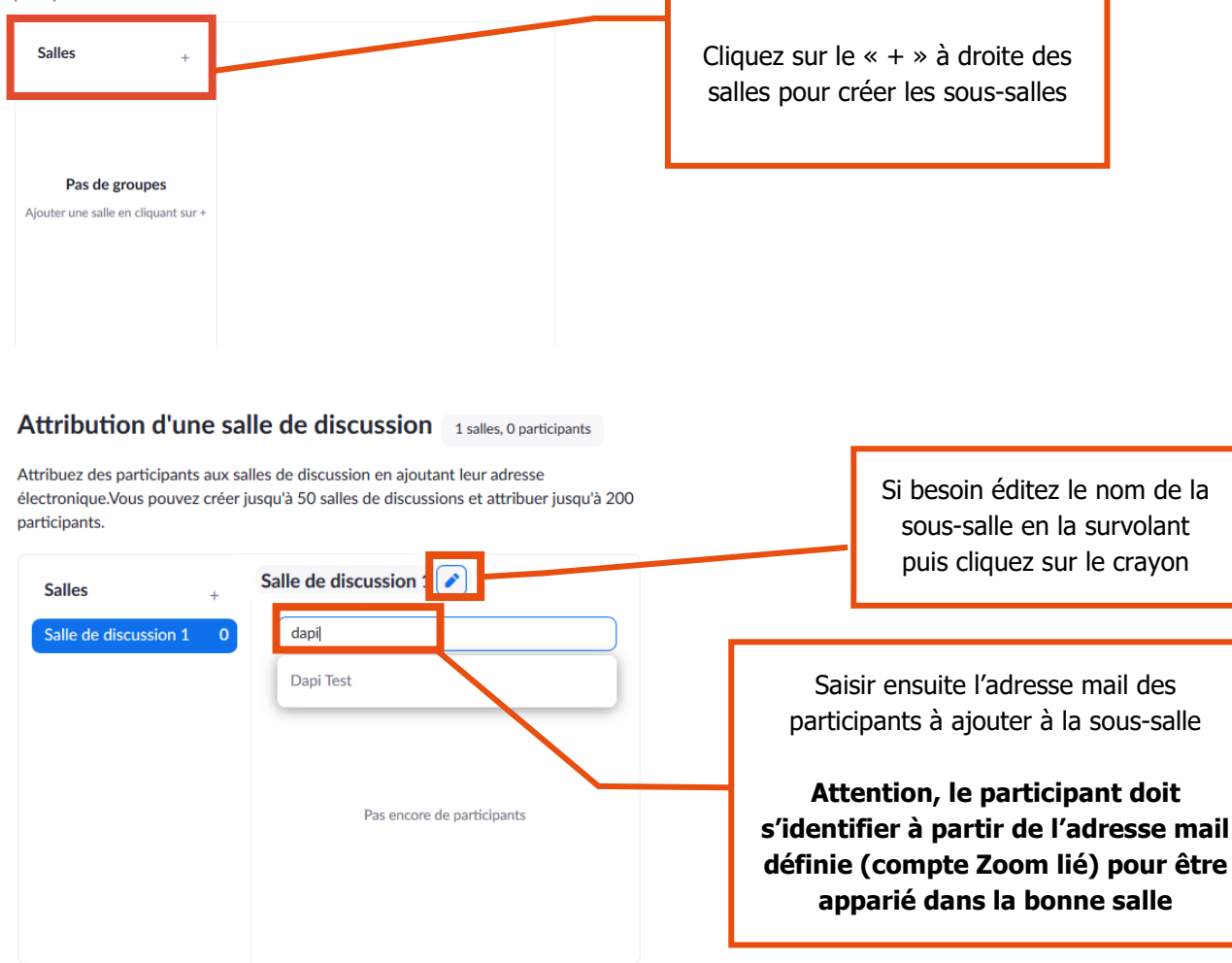

**Importer depuis CSV** 

#### Attribution d'une salle de discussion 2 salles, 5 participants

Attribuez des participants aux salles de discussion en ajoutant leur adresse électronique. Vous pouvez créer jusqu'à 50 salles de discussions et attribuer jusqu'à 200 participants.

Annuler

Enregistrer

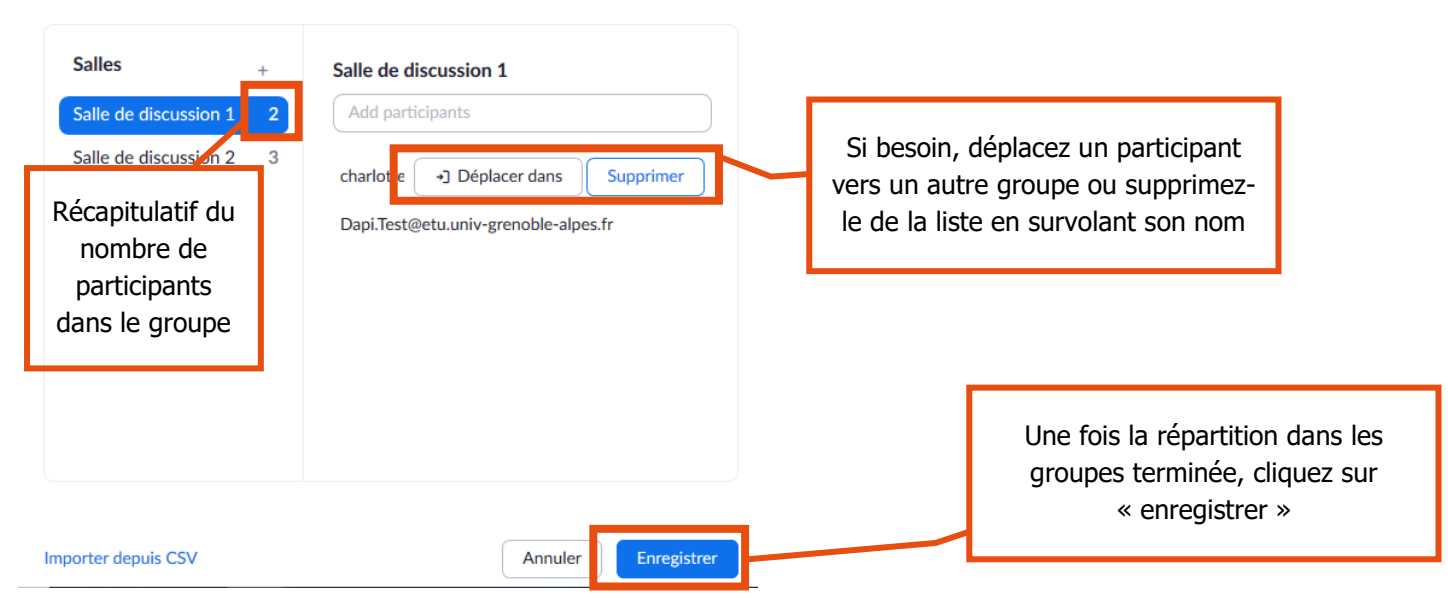

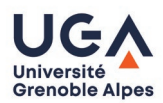

# **Importer la liste depuis un fichier CSV**

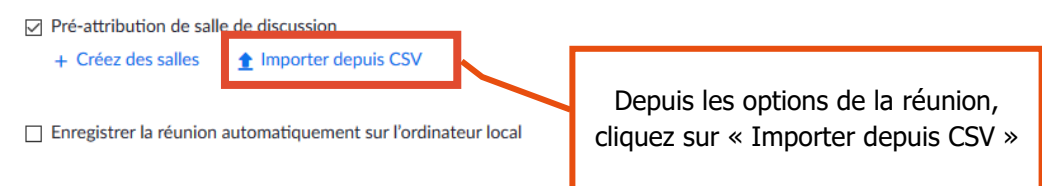

# Import Rooms and Participants from CSV file

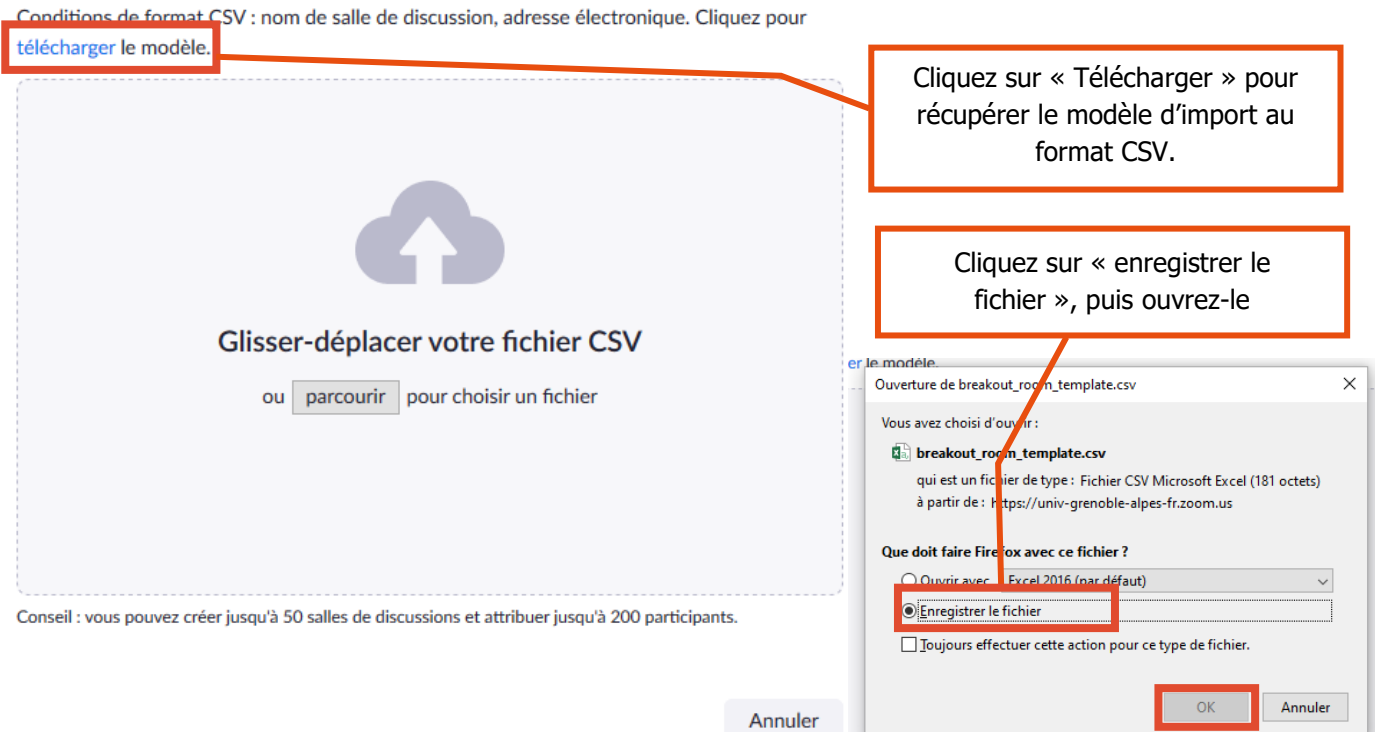

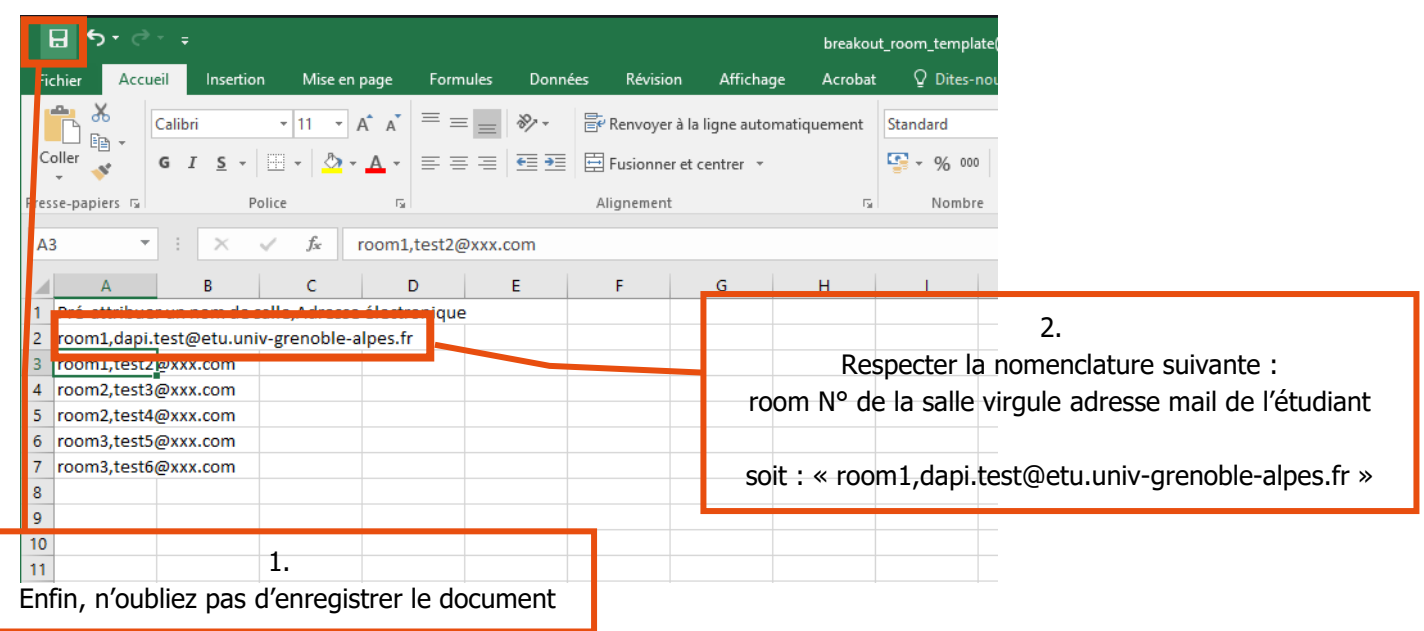

Retournez sur l'interface web depuis laquelle vous programmez votre réunion, puis cliquez sur « Parcourir »

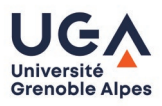

#### Tutoriels Zoom – Travailler en groupes

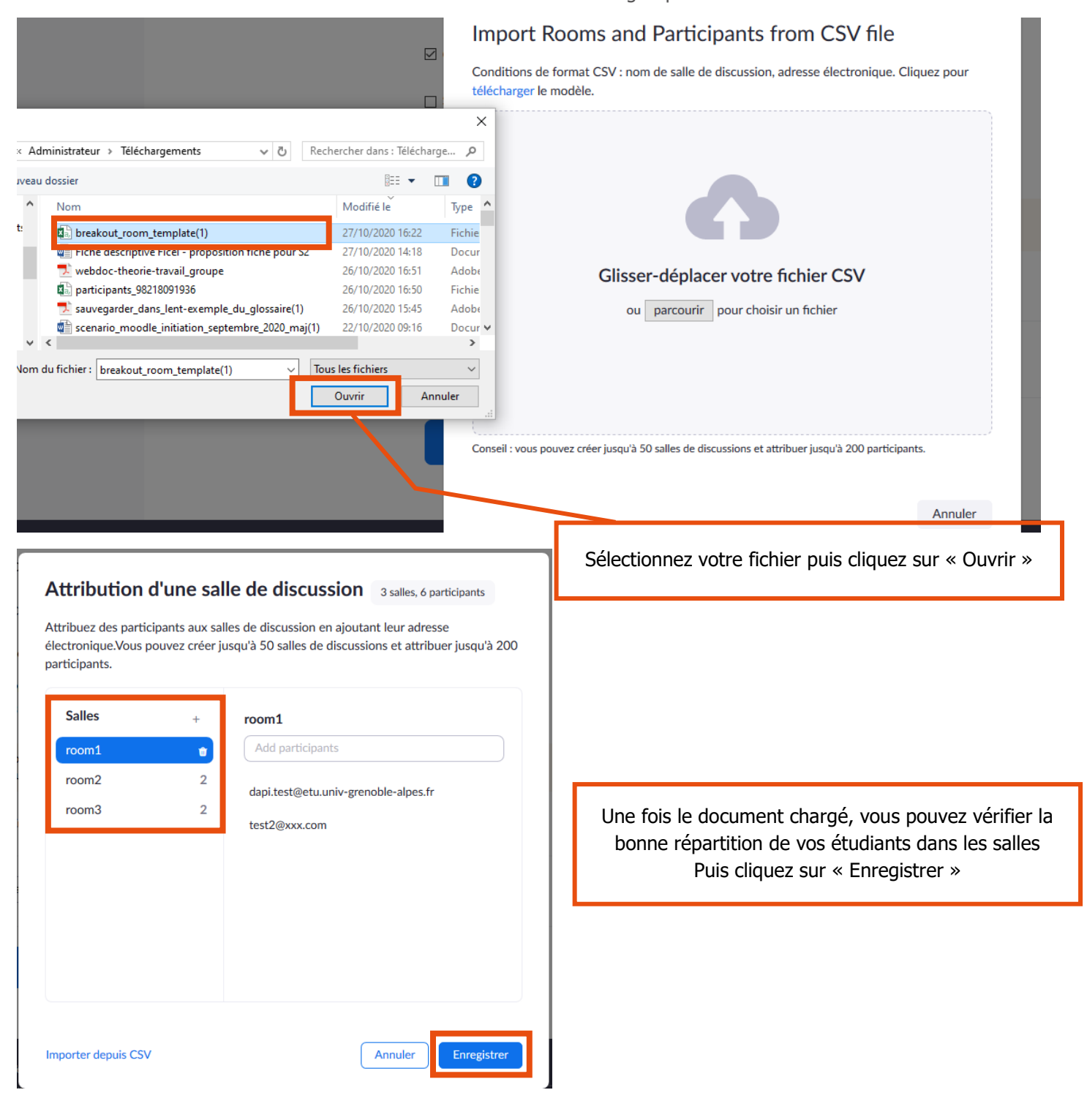

#### Répartir les participants dans des sous-groupes lors de la réunion

Depuis l'application de bureau « Zoom » dans votre salle de réunion, les participants ont rejoint votre réunion Zoom (vous pouvez également paramétrer les sous-groupes avant l'arrivée de vos participants, mais vous ne pourrez pas attribuer de groupe à un participant qui ne serait pas encore présent dans la réunion).

x Recherchez dans la barre des commandes flottantes l'icône diviser en groupe : Diviser en groupe Si l'icône n'est pas visible, cliquez sur « Plus » puis choisir « Diviser en groupe » dans le menu déroulant :

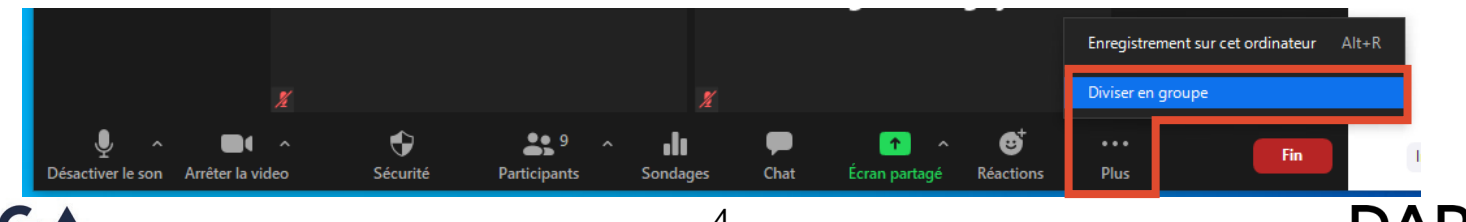

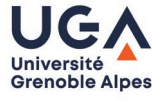

& À L'INNOVATIC

**Attention, si vous souhaitez réutiliser les productions réalisées par vos étudiants dans les salles de travail de groupe, pensez bien à les récupérer avant la fin de la répartition en groupe. Dès la fermeture des sous-salles, les productions sont effacées**

Laisser les participants décider de la salle qu'ils souhaitent rejoindre

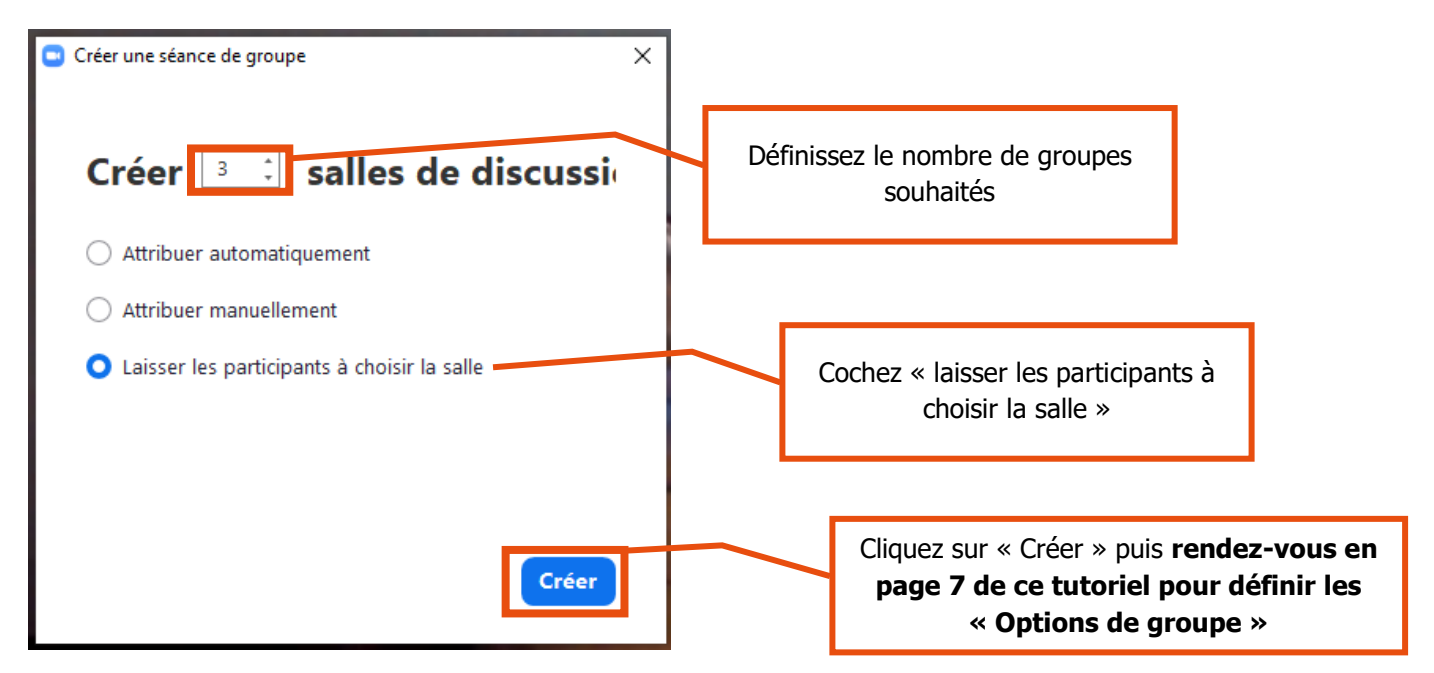

Attention, pour cette fonctionnalité, vous devez être en version 5.4 de ZOOM au minimum. Pour vous en assurer, reportez-vous au tutoriel « Mettre à jour mon logiciel Zoom ».

Affecter les participants automatiquement une fois la réunion commencée

Définissez combien de groupes vous souhaitez obtenir puis cochez la case « Automatiquement » et cliquez sur le bouton « Créer des séances ».

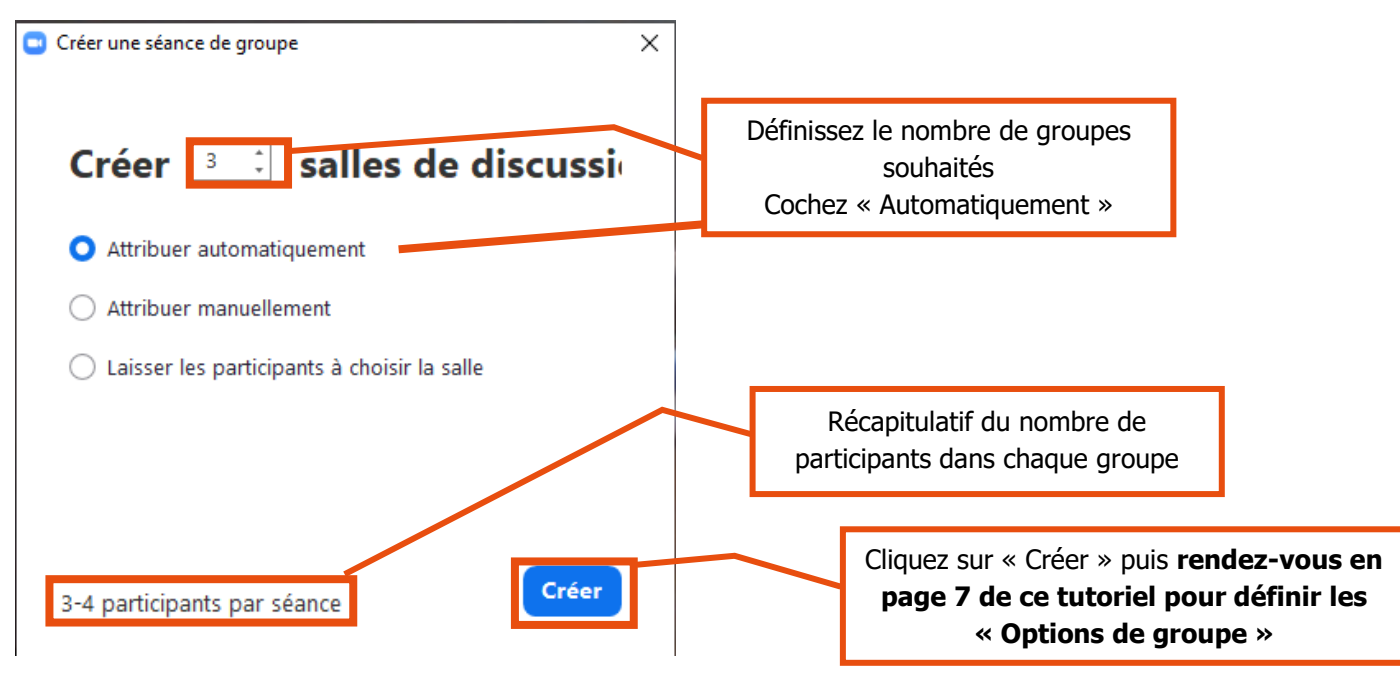

Réajustez au besoin la répartition avant de démarrer les groupes.

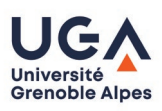

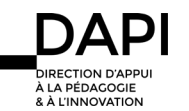

Affecter les participants manuellement une fois la réunion commencée

De la même façon, pour répartir les étudiants manuellement dans vos groupes, définissez combien vous souhaitez créer de groupes

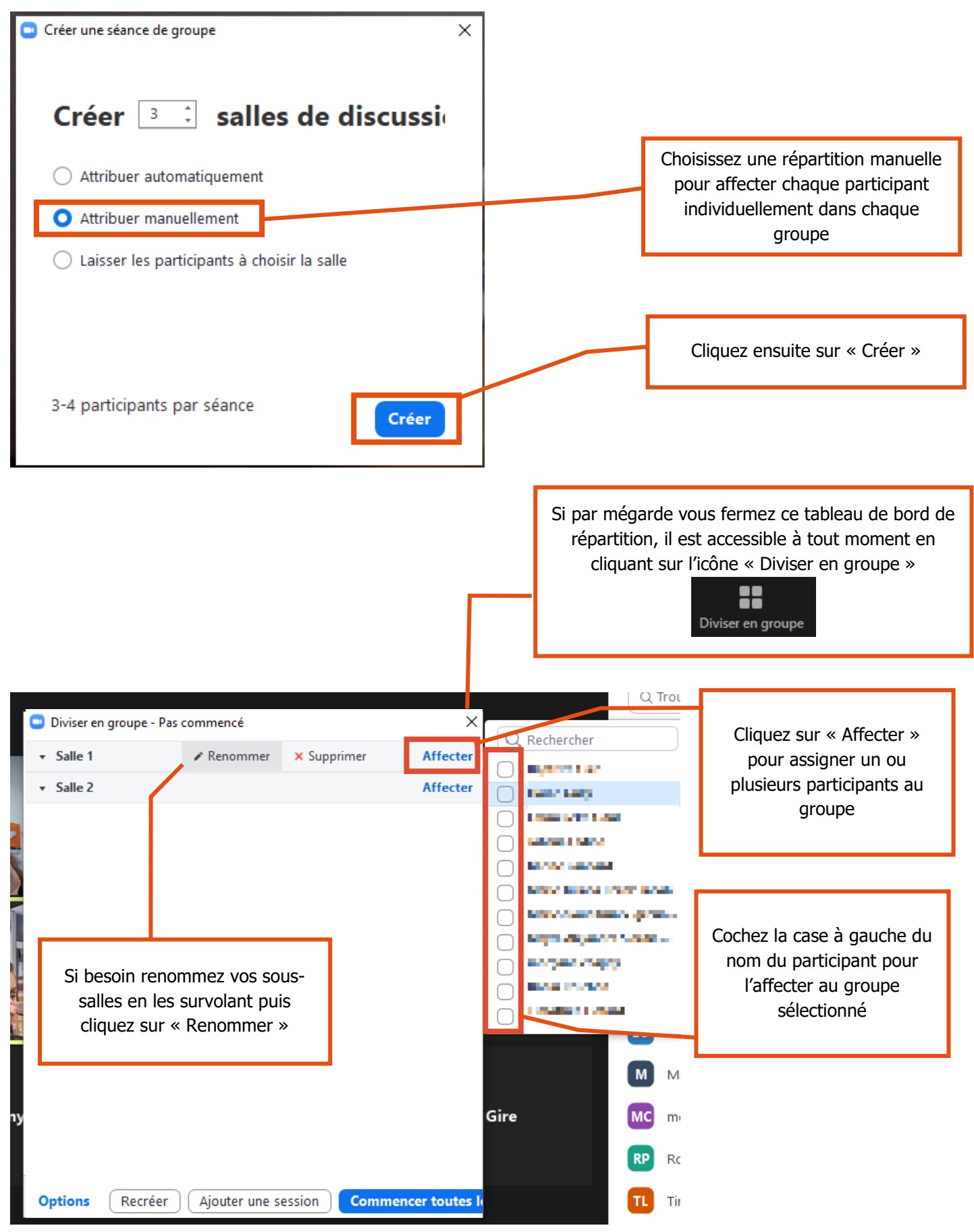

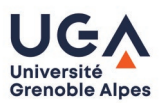

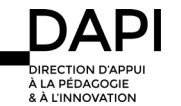

Une fois la répartition dans les groupes effectuée, vous avez deux solutions :

- 1. Démarrer directement les séances
- 2. Définir plusieurs paramètres

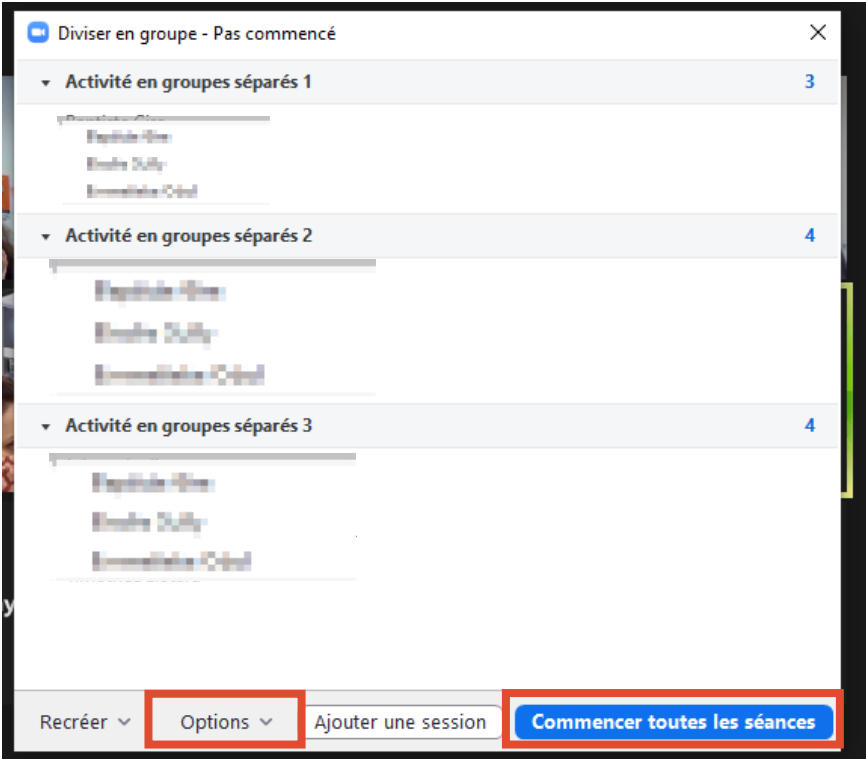

# Paramétrer les options de groupe

Définir les options que vous souhaitez pour la répartition de vos groupes : démarrer ou mettre fin automatiquement à la répartition de travail en groupe, définir une durée de travail en groupe.

De façon générale, nous vous conseillons de cocher les mêmes cases que sur la capture d'écran ci-dessous notamment afin d'éviter le risque de laisser des participants dans la salle principale.

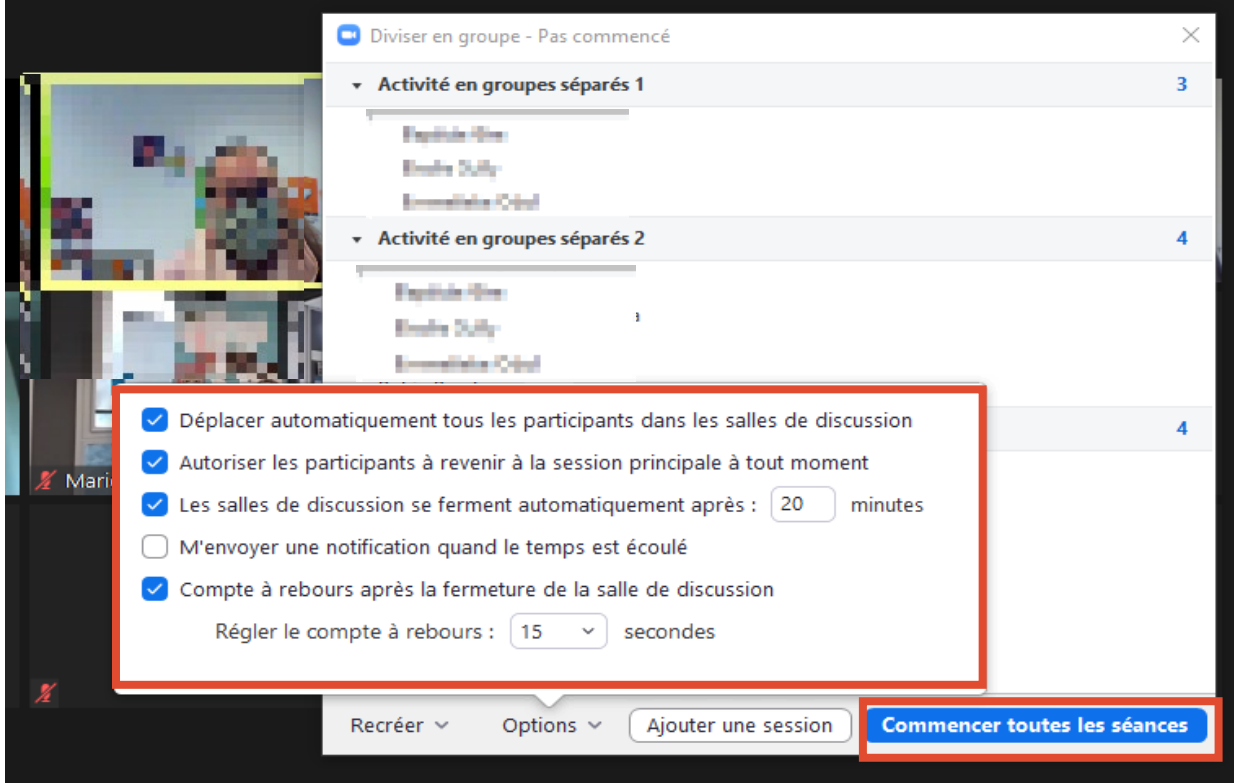

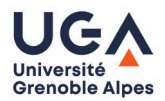

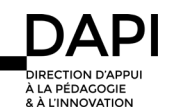

# Modifier l'affectation au groupe – déplacer un participant

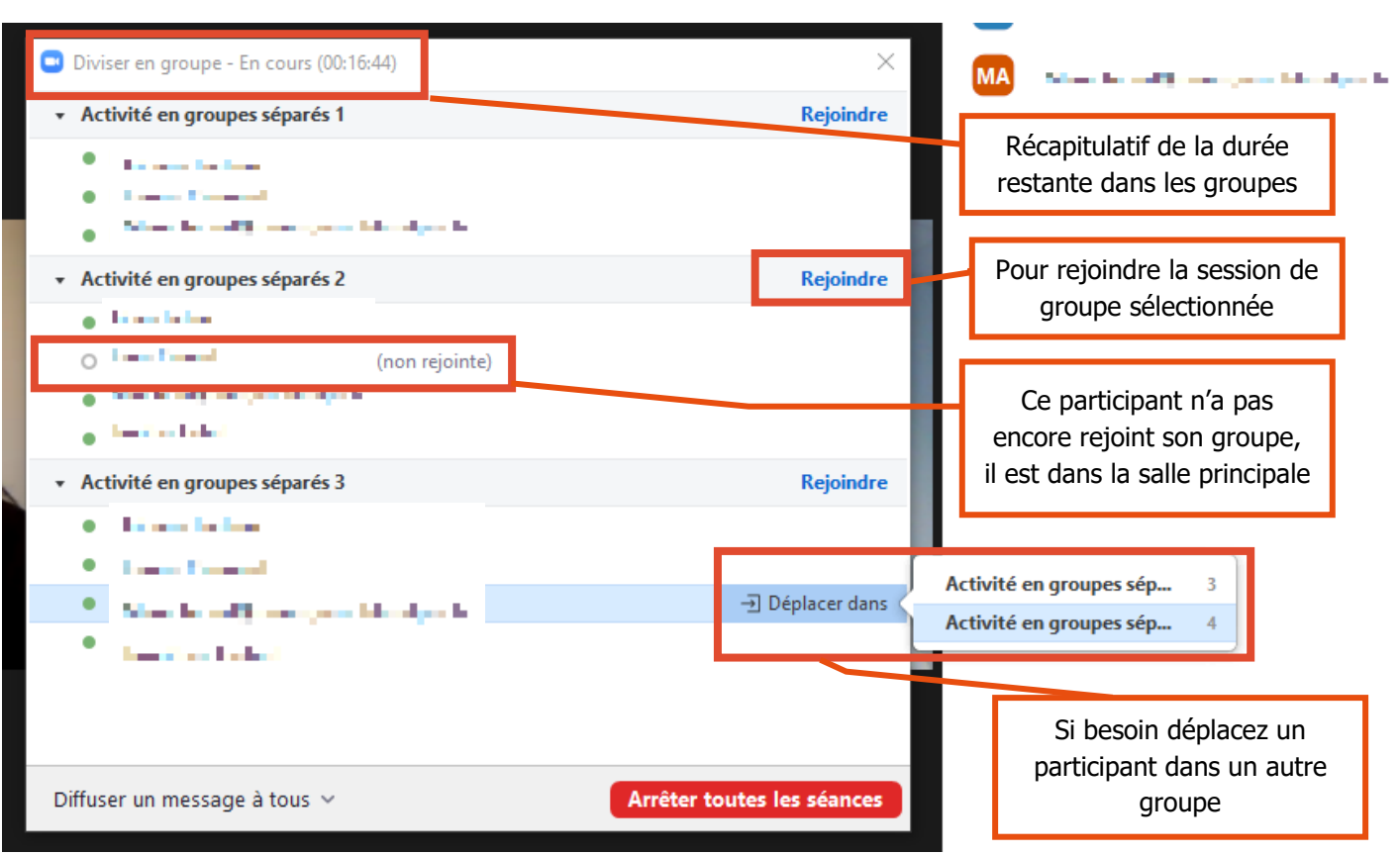

### Un retardataire ? Affecter un nouveau participant au groupe

Attention ! Si vous avez gardé la salle d'attente, vous devez retourner à la session principale pour admettre le participant dans la réunion

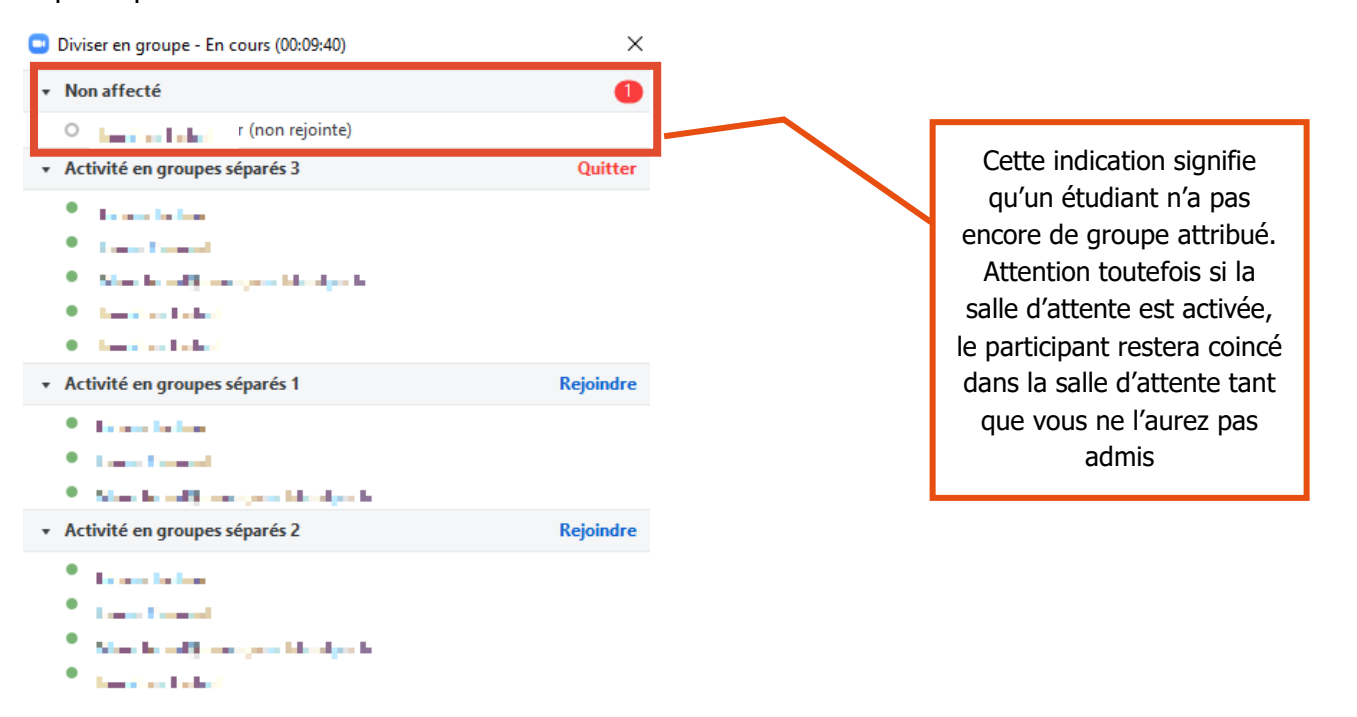

Diffuser un message à tous v

Arrêter toutes les séances

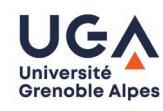

## Communiquer avec tous les groupes

Pour diffuser un message générique à tous les participants, attention, c'est un message à sens unique, vos étudiants ne pourront pas vous répondre.

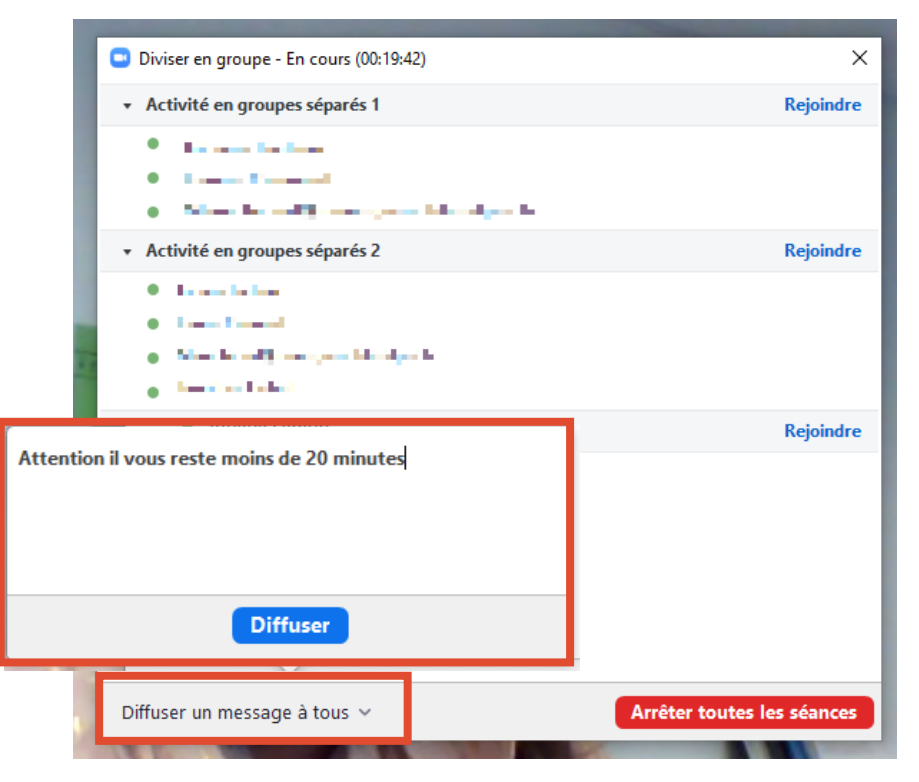

Le message sera visible dans toutes les sous-salles dans le haut de l'écran durant environ 15 secondes

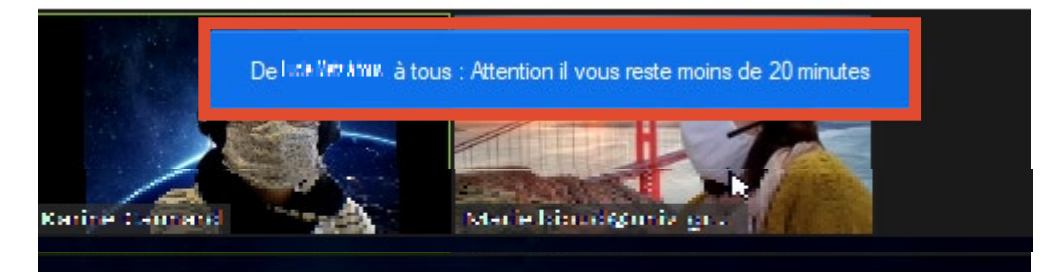

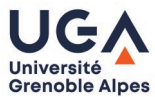

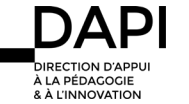

### Communiquer avec un groupe

Il y a là aussi deux possibilités, soit vous souhaitez aller voir comment avance un groupe en particulier soit vos participants ont besoin de vous et vous sollicitent directement via le bouton « Demander de l'aide ».

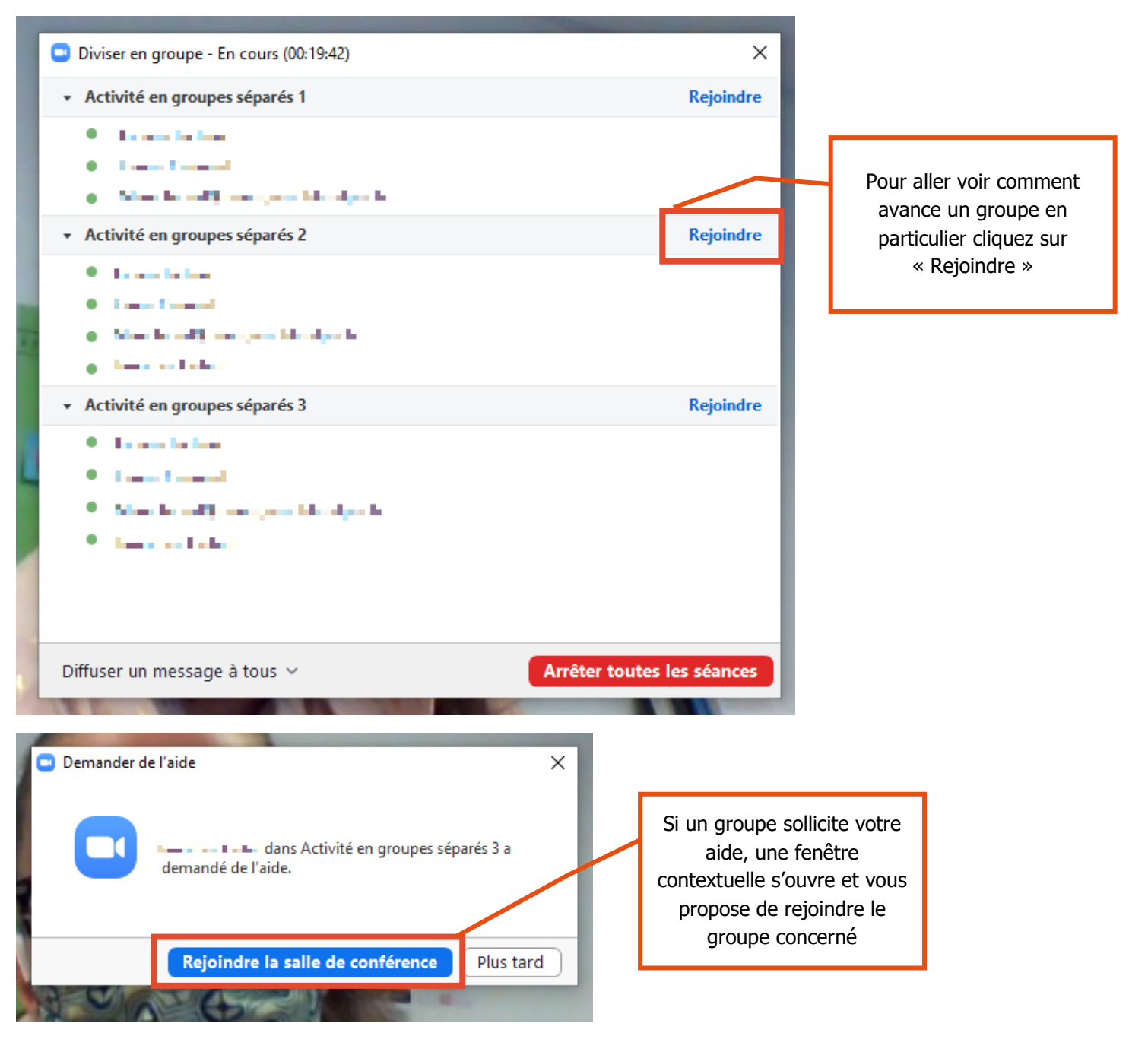

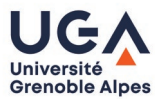

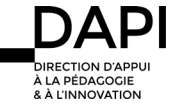

### Terminer le travail en groupe

Pour mettre fin au travail de groupe, cliquez sur le **bouton rouge « arrêter toutes les séances »**

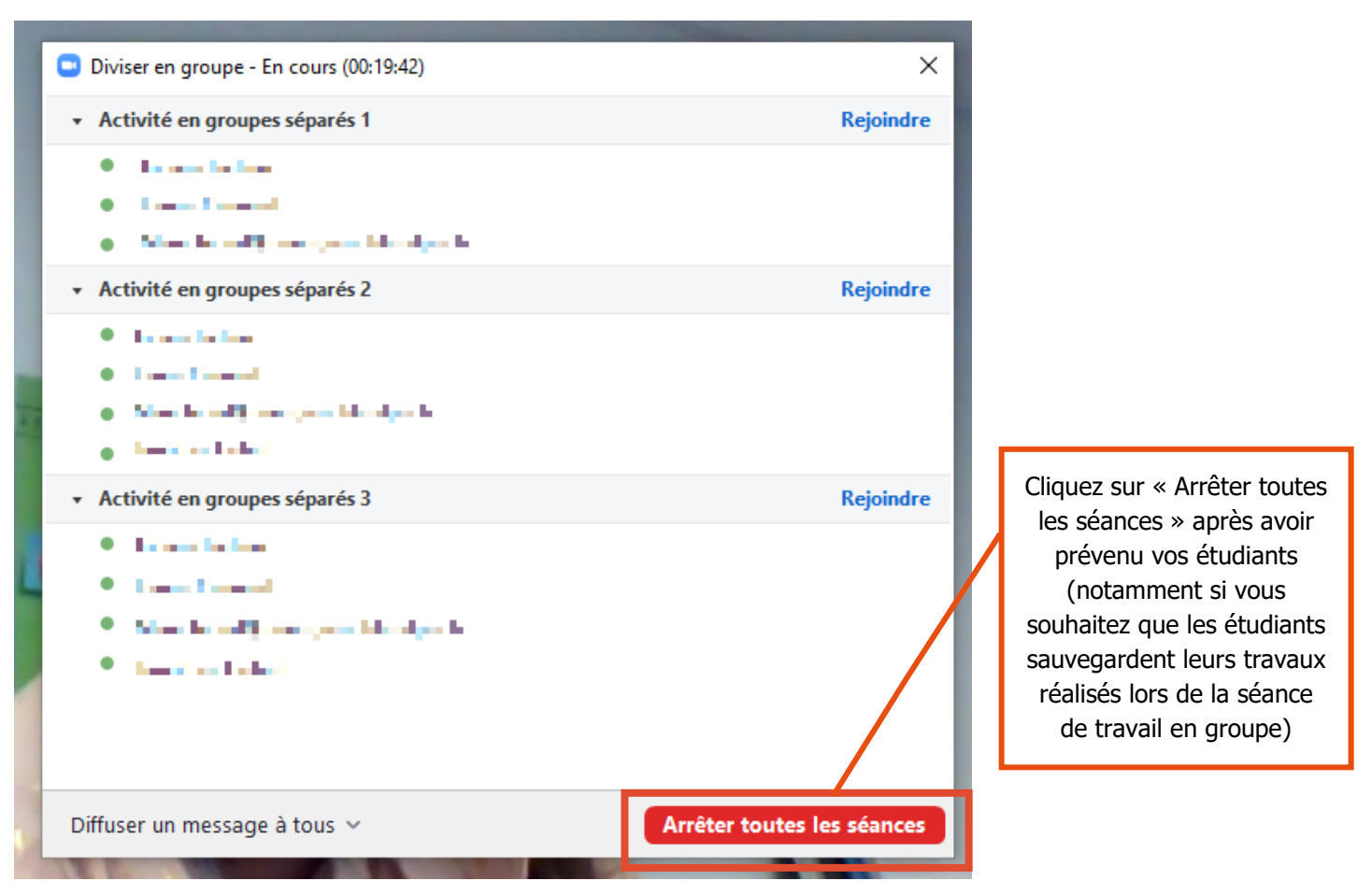

Une fois que vous aurez cliqué sur le bouton, un bandeau jaune apparaîtra pour vous informer du temps restant avant le rassemblement de tous les participants en salle principale

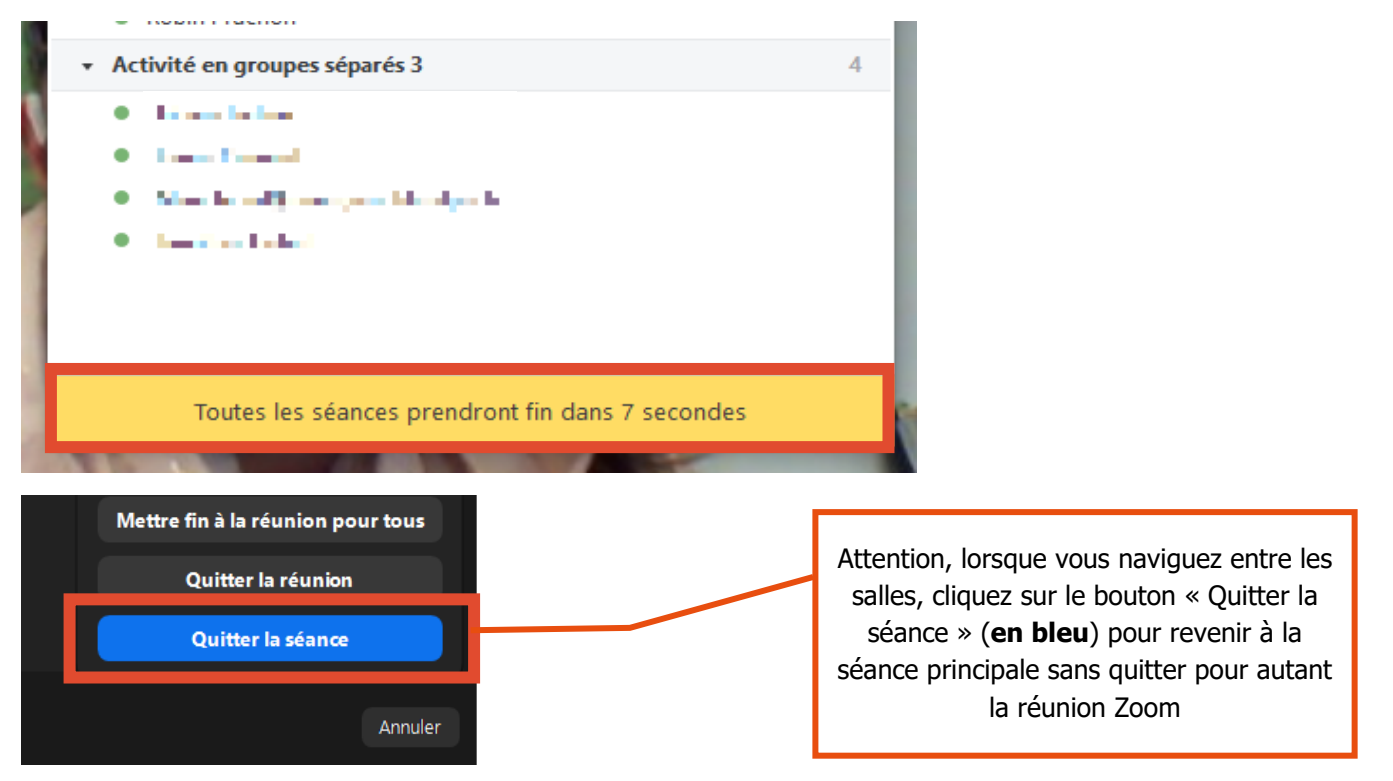

#### **Contact**

Pour toute question technique, contactez : [sos-dapi@univ-grenoble-alpes.fr](mailto:sos-dapi@univ-grenoble-alpes.fr)

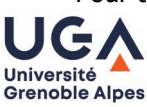